# **FAST TRACK QUICK GUIDE**

#### *Retire a greyhound into GAP*

- 1. Log in to FastTrack
- 2. On the blue menu, click the **My Dogs** tab.

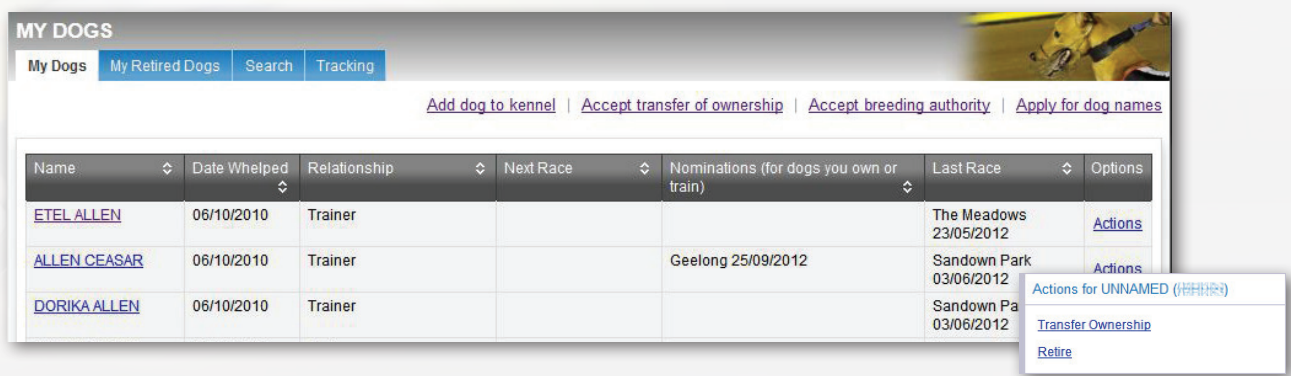

- 3. Click the **Actions** link for the greyhound you want to retire.
- 4. In the pop-up menu, click **Retire**.

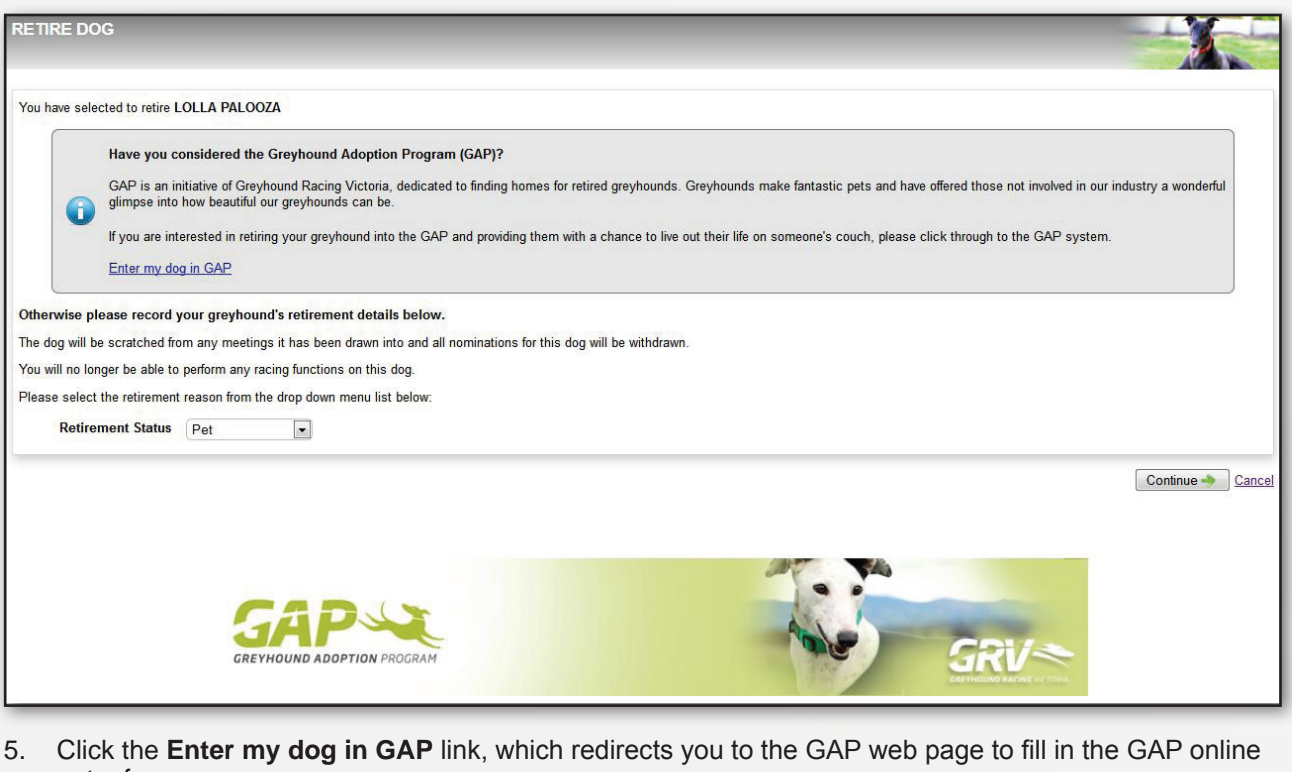

- entry form.
	- 6. Fill in the GAP form.
	- 7. Click **I agree**.
	- 8. Click **Submit**.
	- 9. Read the **Thank you** page and click **Continue.**

*13/03/2013*

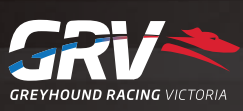

# **FAST TRACK QUICK GUIDE**

### *Retire a greyhound - euthanised*

- 1. Log in to FastTrack.
- 2. On the blue menu, click the **My Dogs** tab.

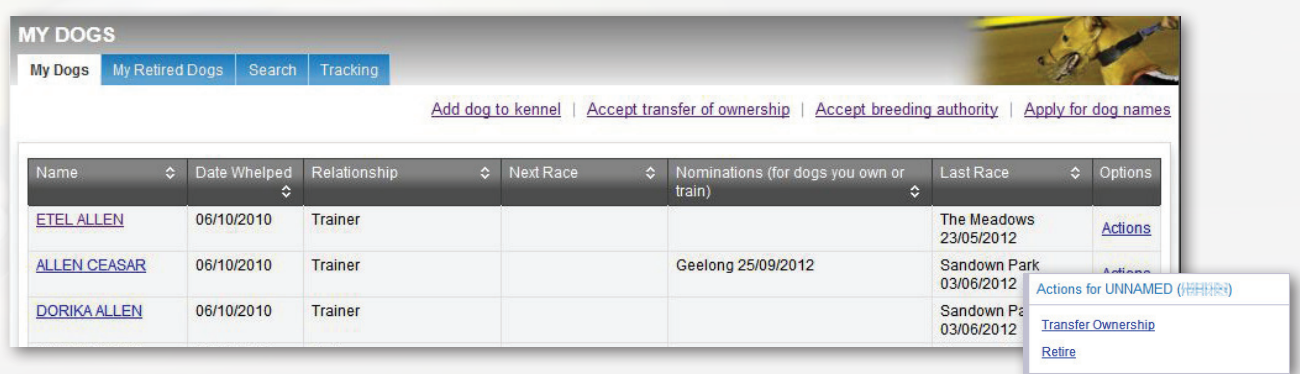

- 3. Find the greyhound you want to retire in the list and click the **Actions** link.
- 4. In the pop-up menu, click **Retire**.

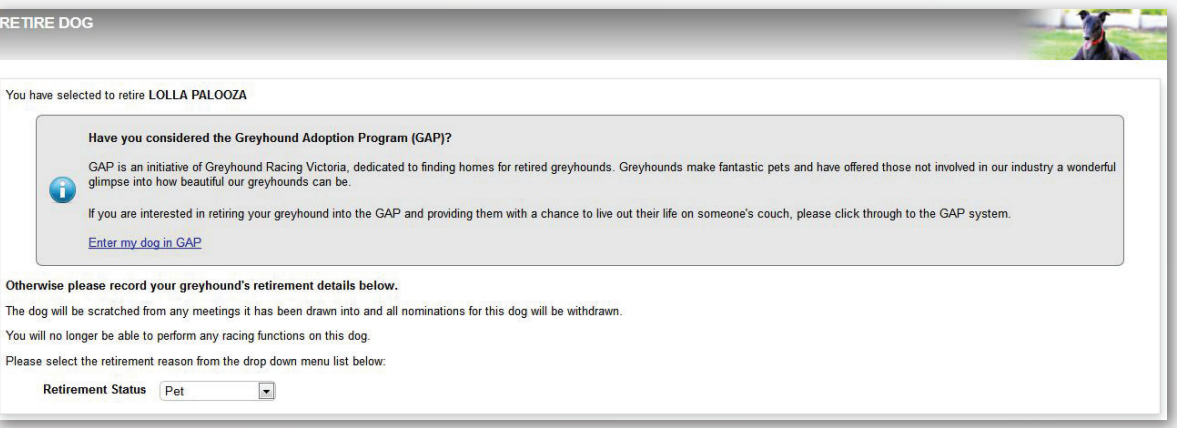

- 5. For the **Retirement status**, select **Euthanised.**
- 6. Click **Submit**.
- 7. Select the reason the greyhound is being euthanised.
- 8. Click **Submit**.
- 9. Read the information displayed and click **Submit** to complete the first part of the process.

If a greyhound has been euthanised, you need to send a GRV a Vet Certificate before retirement can be finalised. The certificate must show the greyhound's name, ear-brand or microchip number. To complete the process, you must send the vet certificate to :

Animal Welfare Manager Greyhound Racing Victoria 46 - 50 Chetwynd St West Melbourne 3003 Victoria

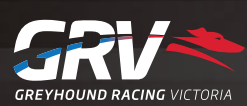

*13/03/2013*

## **FAST TRACK QUICK GUIDE**

### *Retire a greyhound*

- 1. Log in to FastTrack
- 2. On the blue menu, click the **My Dogs** tab.

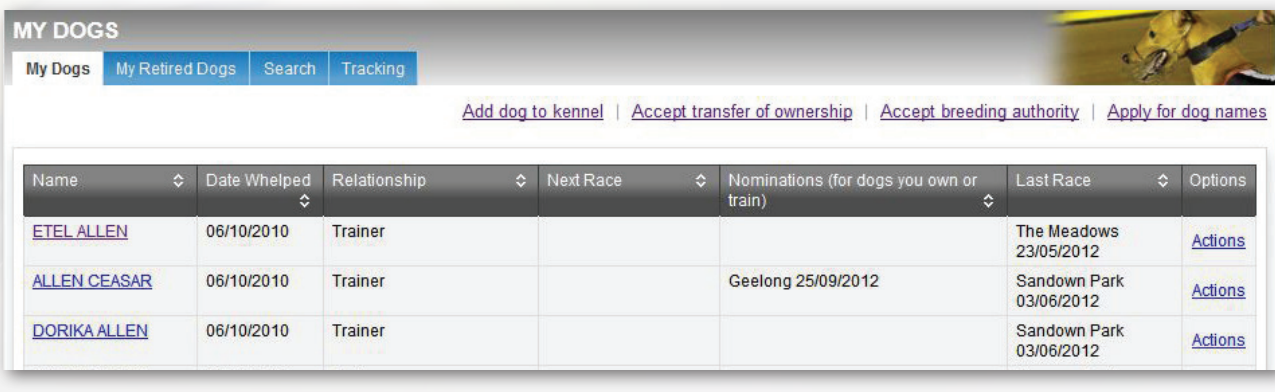

3. Click the **Actions** link for the greyhound you want to retire.

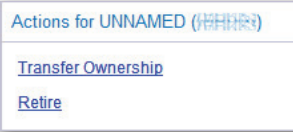

4. In the pop-up menu, click **Retire**.

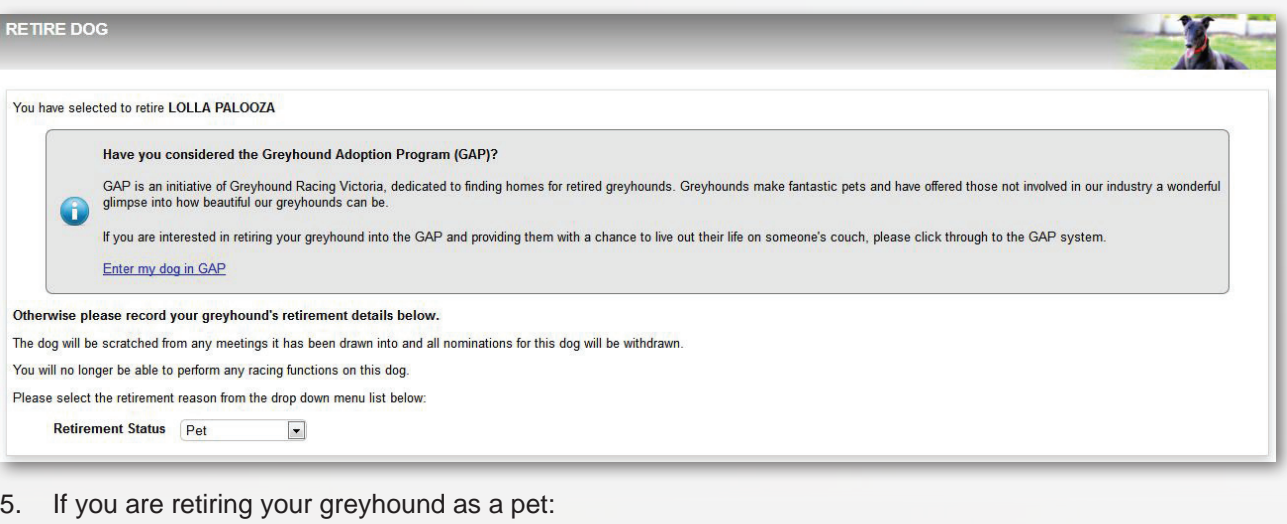

- a. For the **Retirement status**, select **Pet**.
	- b. Click **Submit**.
	- c. From the **Dog will be retired to** list, select **Owner** or A **Third Party**.
	- d. If the dog is being retired to a third party, enter the new owner's details.
- 6. If you are retiring your greyhound as a breeding animal:
	- a. For the **Retirement status**, select **Breeding Animal**.
	- b. Click **Submit**.
	- c. Select **Who will be breeding with this dog**.

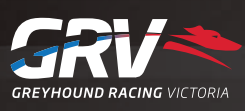

# *AASTIRACK QUICK GUIDE*

#### *Retire a greyhound - continued*

- 7. If your greyhound is being exported:
	- a. For the **Retirement status**, select **Exported.**
	- b. Click **Submit**.
	- c. Enter the country to which the greyhound will be exported.
- 8. If you are retiring a greyhound for another reason:
	- a. For the **Retirement status**, select **Other**.
	- b. Click **Submit**.
	- c. Fill in the field explaining the reason for the greyhound's retirement.
	- d. Click **Submit**, and then **Submit** again.
- 9. Read the **Confirmation Retirement** pop-up, then click **Submit**.

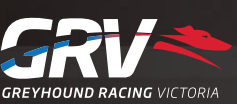